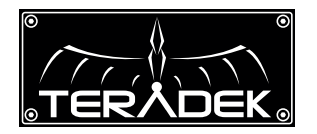

# **VidiUI**

tch

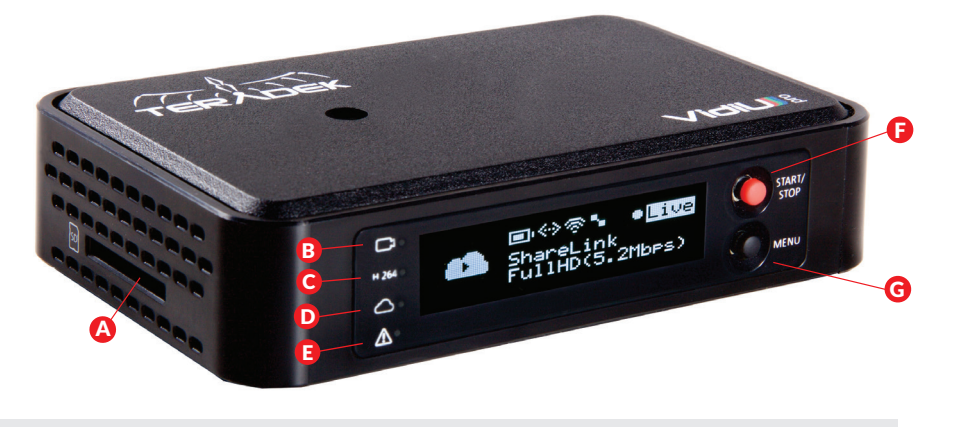

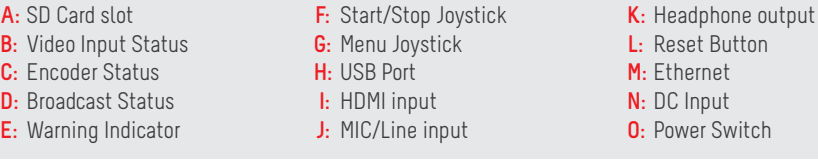

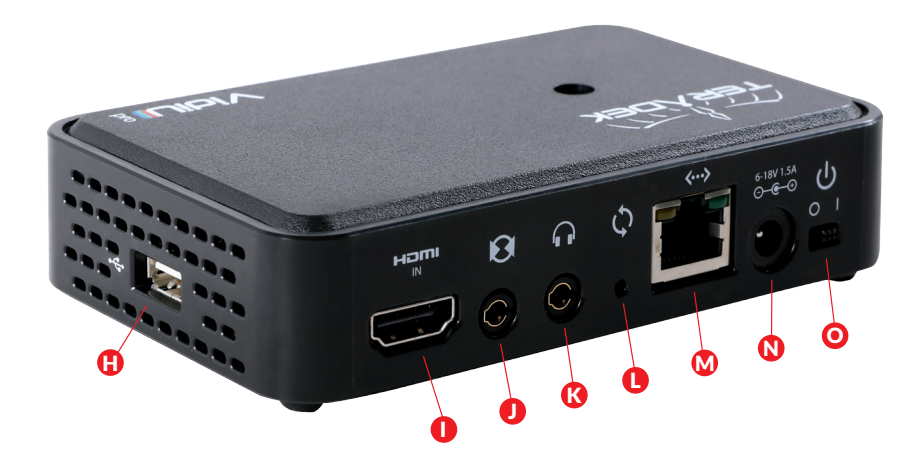

### **Start/Stop Joystick:**

● (button press): Start/stop broadcasts, exit menu screens

### **Menu Joystick:**

- ▲,▼,▶ , ←: Select menu items, change status screen on main display, select characters
- ,● (button press): Confirm selection, open selected menu ▲

### **Reset Button:**

Hold for 3−6 seconds: Reset all network settings Hold for 10+ seconds: Perform complete factory reset

### **GET ONLINE**

### **iOS**

Download the VidiU app from the App Store. Next, decide how VidiU should connect to the Internet:

Use your phone's data plan

- Connect to VidiU's WiFi network: **VidiU−XXXXX** (serial number of the device) 1
- 2 Open the VidiU app and select VidiU under the list of WiFi devices.
- When prompted, click **Yes** to use your cellular data plan. If you have a ShareLink account, up to four phones 3 can be used simultaneously.

### Connect to an existing WiFi network

- **1** Ensure Bluetooth is enabled on your iOS device, then open the VidiU app and select **VidiU pro** under the list of Bluetooth devices
- 2 If your iOS device is connected to a **WiFi network**, the Network field will be completed automatically. Enter the WiFi network's password and press **Connect. Click Done.**
- After a few seconds VidiU should connect to your network. Select **VidiU pro** under WiFi Devices 3 once it appears.

### **ANDROID/PC**

- Connect to VidiU Pro's WiFi network: **VidiU−pro−XXXXX** (serial number of the device) 1
- Open a **web browser** and navigate to **http://172.16.1.1**, or find VidiU using Bonjour 2
- Enter the **Settings menu** and open the **Network section** to configure VidiU Pro's WiFi 3
- Once configured, connect your mobile device or computer to the **same network** as VidiU Pro 4
- Use the **VidiU app** (Android) or a Bonjour browser (PC/Mac) to find VidiU Pro's **new IP address**. 5

### **CONNECT TO A WIRED NETWORK**

Plug an **Ethernet cable** into VidiU Pro's 10/100 Ethernet port and connect it to an **Internet−connected Ethernet switch or router**

### **CONNECT VIA A 3G/4G USB MODEM**

Connect a compatible **3G/4G modem** to VidiU Pro via USB. See **http://support.teradek.com** for a list of supported modems

### CHOOSE A PLATFORM AND QUALITY

- 
- Using the VidiU app, web UI, or front panel prompts, **Enter the Broadcast menu** 1
- **Choose** a platform − **Ustream, Livestream, YouTube, Twitch** − or select manual **RTMP** 2
- **Enter** your **credentials** or **RTMP** destination info and press **apply** 3
- **Select** your desired Video bitrate and resolution under the **Broadcast Quality menu** 4

### **NEED MORE HELP?**

- **1. Support forum: http://support.teradek.com** → **Contains tips, information and all the latest firmware & software updates. 2. Training videos: http://www.teradek.com/training**
- **TERADEK SUPPORT STAFF: support@teradek.com or call 888**−**941**−**2111 ext2 (Mon**−**Fri 9am to 6pm PST)**

## $\mathsf{SHARELINK}^{\mathsf{m}}$  and  $\color{red}\bigoplus$

Start and stop broadcasts using the **stream button** on VidiU's front panel, or by pressing the **Broadcast button** on VidiU's dashboard page.

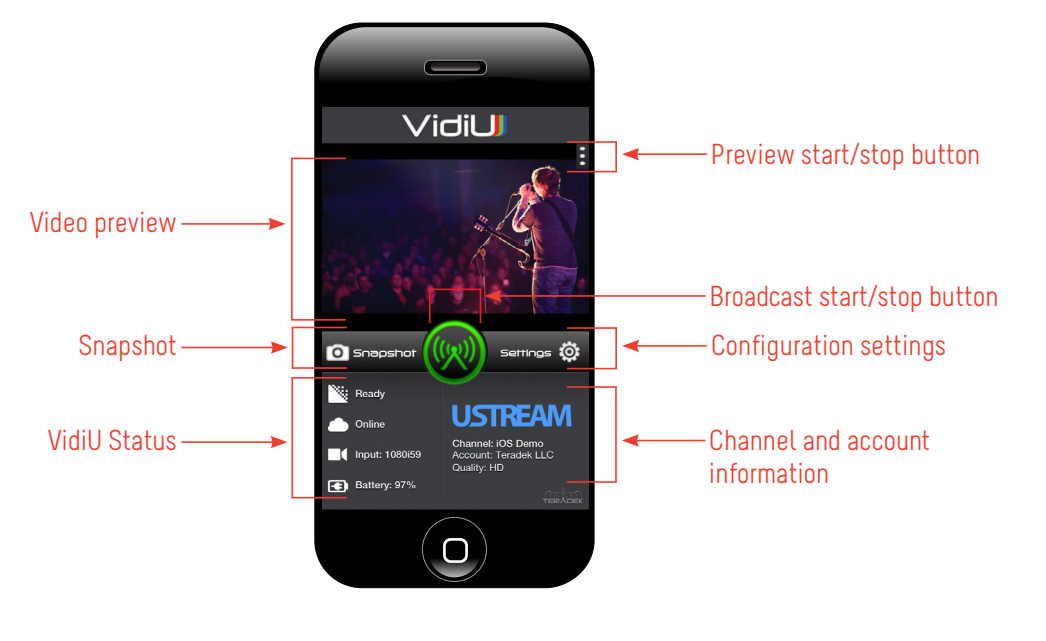

### **RECORDING**

- VidiU Pro supports broadcast recording to an **SD Card** or **external USB driv**e. 1
- To enable recording, insert a compatible **SD card** into the SD card slot (G), or a **USB drive** into the **USB port** (O). 2 A prompt will appear on VidiU Pro's front panel indicating that the media is detected, select '**Yes**' to enable recording. You can also enable or disable recording from the front panel menus, app, or web UI.
- Once enabled, a copy of your broadcast will be saved to the storage media. For best results, use **Class 6** or 3 **higher SD cards**.

### **RECORDING OPERATION**

4

3

- Recordings are triggered by the broadcast state. Each time a broadcast starts, a new recording is created
- If a broadcast is interrupted for connectivity reasons, recording continues
- If a recorded file exceeds your storage media's file size limits, a new file will be created and recording continues
- Recording resolution and quality matches your configured Broadcast settings

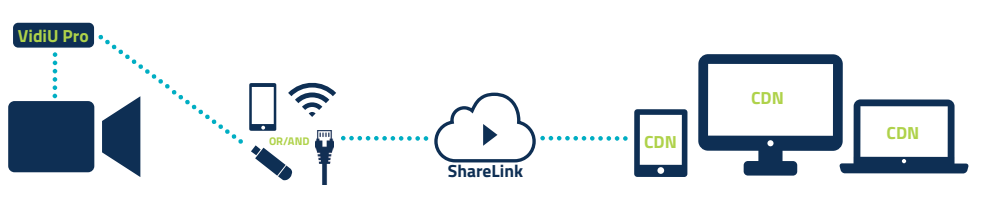

ShareLink™ increases your broadcast's bandwidth and reliability by bonding multiple Internet connections. Ethernet, Wi−Fi, USB cellular modems, and cellular−capable iOS devices can be used simultaneously. To take advantage of this feature, you'll need to create a Teradek ID, activate the ShareLink™ service, and then authenticate VidiU Pro.

### **iOS**

- **1** Connect to VidiU Pro (see previous sections)
- Enter the **Settings menu** and select **ShareLink™** 2
- 3 Follow the onscreen instructions to create a Teradek ID and activate ShareLink™ on your VidiU Pro

#### **ANDROID/PC**

- 1 Connect to VidiU Pro and navigate to the web configuration interface
- Enter the **Settings menu** and select **ShareLink™** 2
- Click '**Continue**' to display the login screen, and then click Create a **Teradek ID** account to register 3
- After creating your account, return to the login screen and enter your **E−mail** and **Password** to activate 4 **ShareLink™** on your VidiU Pro

### **SUPPORTED CONNECTIONS**

- Ethernet
- 3G/4G USB modem
- WiFi (AP mode) − Up to 4 cellular−capable iOS devices with the VidiU App
- WiFi (Client mode) − Connect to an existing wireless network or mobile hotspot

### **NEED MORE HELP?**

**1. Support forum: http://support.teradek.com** → **Contains tips, information and all the latest firmware & software updates. 2. Training videos: http://www.teradek.com/training**

**TERADEK SUPPORT STAFF: support@teradek.com or call 888**−**941**−**2111 ext2 (Mon**−**Fri 9am to 6pm PST)**